## **Como exibir produtos sem estoque com a cor vermelha nas versões recentes?**

Produto: Pedido de Vendas

## **1-** Acesse o **Portal admin.**

**2-** Clique na aba **Parâmetros dos Sistema,** no campo **Pesquisar Parâmetro** coloque o nome do parâmetro e o pesquise**.**

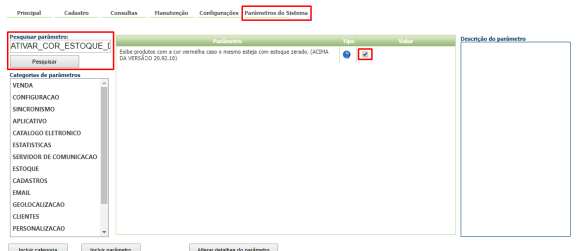

**3-** Deve ser configurado os parâmetros abaixo da seguinte forma:

**• ATIVAR\_COR\_ESTOQUE\_DISP\_ZERADO-** Exibe produtos com a cor vermelha caso o mesmo esteja com estoque zerado. (ACIMA DA VERSÃO 20.92.10). Deve estar marcado.

Se tiver dúvida de como cadastrar os parâmetros, consulte o passo a passo Como criar parâmetro pela [Área Administrativa.](http://confluencehomolog.maximasistemas.com.br/pages/createpage.action?spaceKey=BMX&title=Como+criar+par%C3%A2metro+pela+%C3%81rea+Administrativa&linkCreation=true&fromPageId=4653913)

Importante!

Caso o mesmo não exista deve-se incluir o mesmo e marcar como SIM para que seja exibido o produto com a cor vermelha caso o mesmo não possua estoque. Observação:

Para o RCA começar a validar a parametrização, deve ser feito a sincronização.

## Artigos Relacionados

- [Calcular estoque disponível](https://basedeconhecimento.maximatech.com.br/pages/viewpage.action?pageId=74482546)  [considerando a quantidade](https://basedeconhecimento.maximatech.com.br/pages/viewpage.action?pageId=74482546)  [mínima do autosserviço](https://basedeconhecimento.maximatech.com.br/pages/viewpage.action?pageId=74482546)
- [Cor por Classe de Venda para](https://basedeconhecimento.maximatech.com.br/display/BMX/Cor+por+Classe+de+Venda+para+Clientes+-+maxPedido)  [Clientes - maxPedido](https://basedeconhecimento.maximatech.com.br/display/BMX/Cor+por+Classe+de+Venda+para+Clientes+-+maxPedido)
- [Validação da quantidade](https://basedeconhecimento.maximatech.com.br/pages/viewpage.action?pageId=67076380)  [mínima de produto no estoque](https://basedeconhecimento.maximatech.com.br/pages/viewpage.action?pageId=67076380)  [/ quantidade máxima de](https://basedeconhecimento.maximatech.com.br/pages/viewpage.action?pageId=67076380)  [produto por política](https://basedeconhecimento.maximatech.com.br/pages/viewpage.action?pageId=67076380)
- [Como verificar Notificação de](https://basedeconhecimento.maximatech.com.br/pages/viewpage.action?pageId=9470427)  [Estoque no App do maxPedido](https://basedeconhecimento.maximatech.com.br/pages/viewpage.action?pageId=9470427)
- [Como habilitar o processo de](https://basedeconhecimento.maximatech.com.br/pages/viewpage.action?pageId=9470206)  [validação de estoque](https://basedeconhecimento.maximatech.com.br/pages/viewpage.action?pageId=9470206)  [bloqueado no Pedido de](https://basedeconhecimento.maximatech.com.br/pages/viewpage.action?pageId=9470206)  [Venda](https://basedeconhecimento.maximatech.com.br/pages/viewpage.action?pageId=9470206)

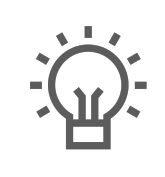

Não encontrou a solução que procurava?

Sugira um artigo